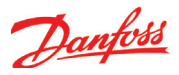

## Проверка конфигурации

- 1. Перейдите к меню конфигурации
- 2. Выберите «Конфигурация Вх/Вых»

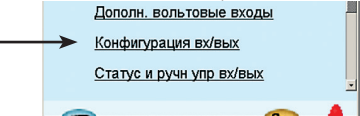

3. Проверьте конфигурацию цифровых выходов

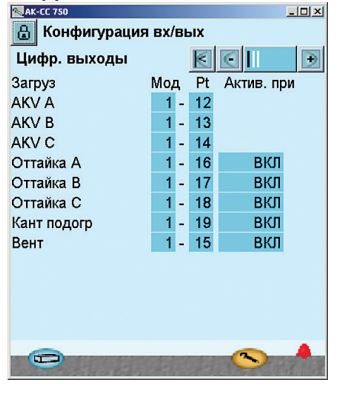

r.

Нажмите кнопку + для перехода к следующему окну

### 4. Проверьте конфигурацию

#### цифровых входов

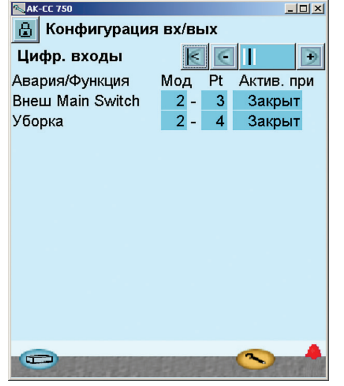

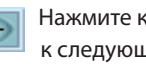

к следующему окну

5. Проверьте конфигурацию

#### аналоговых входов

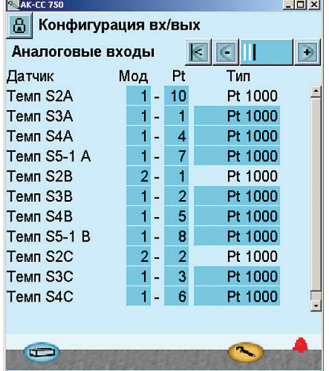

### Для проверки необходимо, чтобы конфигурация была заблокирована

(Только при заблокированной конфигурации активируются настройки входов и выходов).

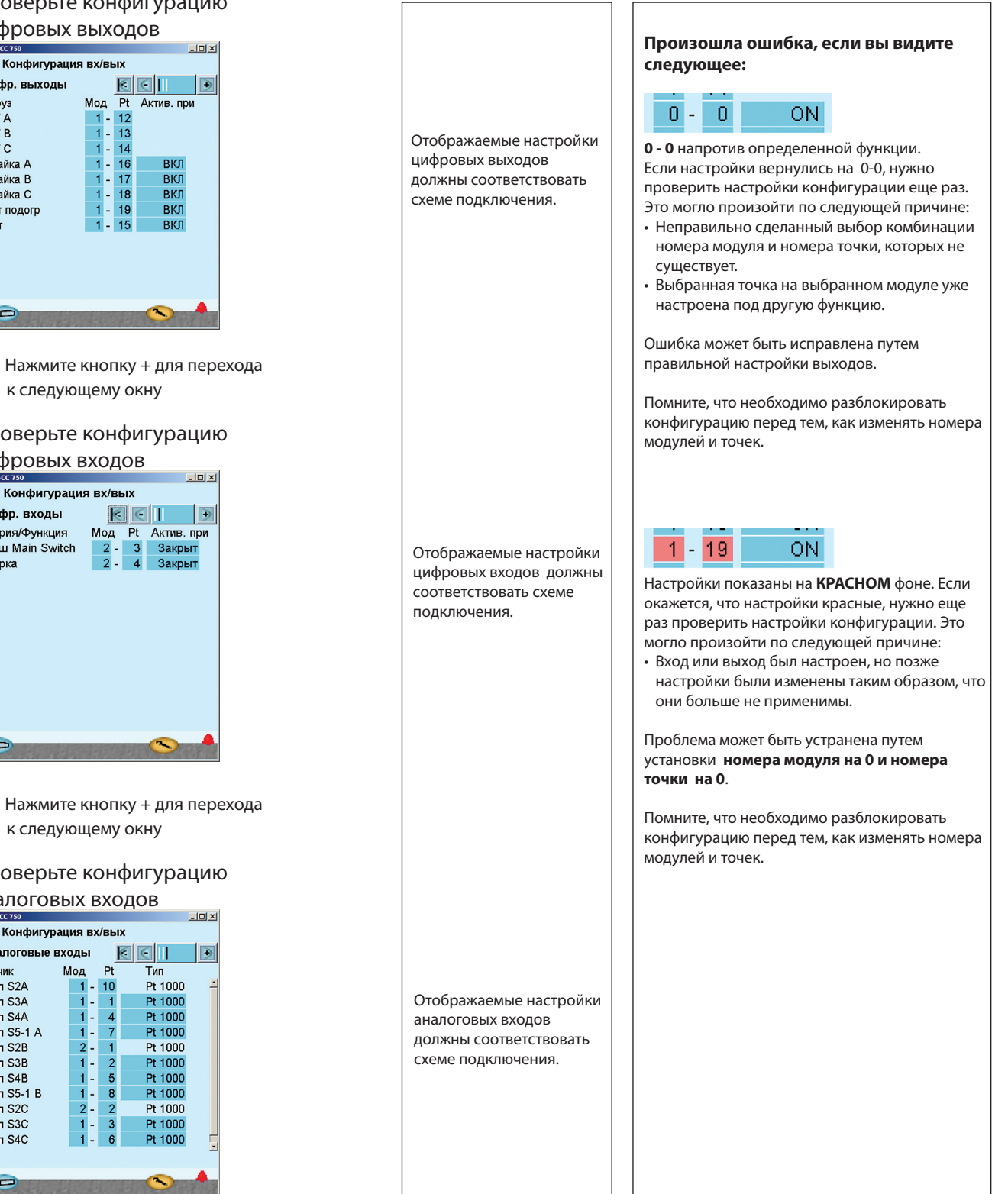

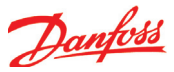

# Проверка подсоединений

- 1. Перейдите к меню конфигурации
- $2.2.$ Выберите «Статус и ручное упр. вх./вых.»

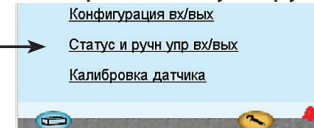

3. Проверьте цифровые выходы

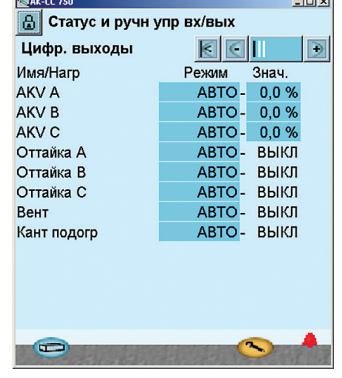

Нажмите кнопку + для перехода к следующему окну

### 4. Проверьте цифровые входы

Þ

n

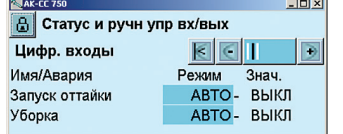

Нажмите кнопку + для перехода к следующему окну

### 5. Проверьте аналоговые входы

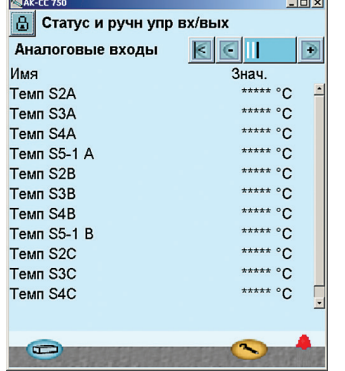

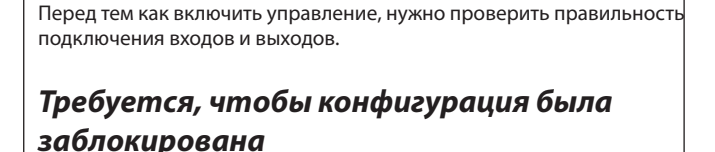

Путем ручного управления каждым выходом можно проверить правильно ли подключен выход.

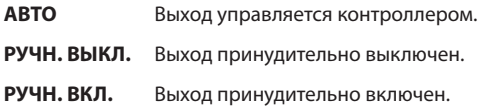

Активируйте различные функции (дверной контакт, главный выключатель). Проверьте, реагирует ли контроллер на активацию, например, изменяется ли значение ВКЛ/ВЫКЛ в последней колонке. Проверьте таким же образом остальные цифровые входы.

Проверьте, чтобы все датчики отображали разумные значения.

В нашем случае значения вообще не отображаются. Причины могут быть следующие:

- Датчик не подключен.
- Датчик закорочен/оборван.
- Номер точки или модуля установлен неправильно.
- Не заблокирована конфигурация.

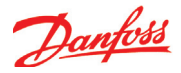

# **Проверка настроек**

1. Перейдите к меню обзора

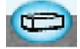

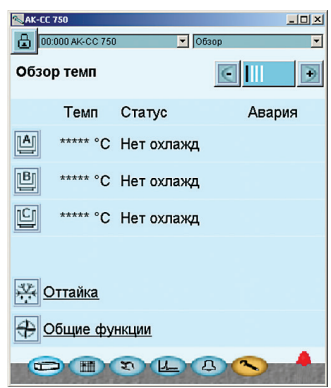

2. Выберите секцию A

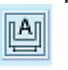

3. Настройки термостата

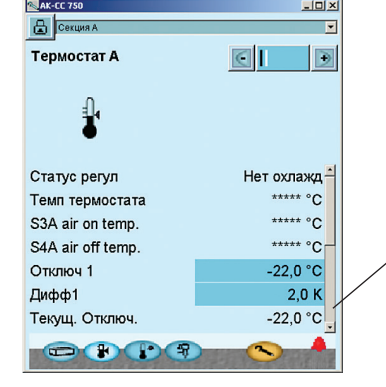

4. Перейдите к следующему окну для данной секции. Здесь есть аварийный термостат Нажмите голубую обзорную кнопку слева внизу дисплея.

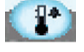

5. Настройки аварийного термостата

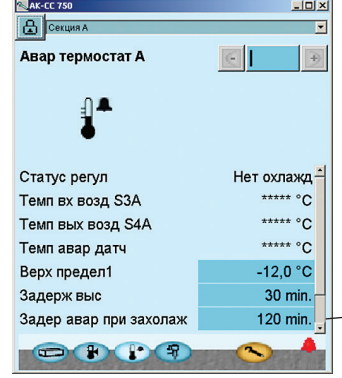

Перед тем как включить управление, нужно проверить правильность сделанных настроек. В окне обзора будет отображаться одна линия для каждой из основных функций. За каждой иконкой стоят окна с различными настройками. Все эти настройки необходимо проверить. Помните о настройках внизу окна, которые можно поднять при помощи «линейки прокрутки».  $\overline{\mathbb{S}}$  AK-CC 7:  $-10x$ На 2-й странице Cexuma A  $\overline{ }$ приведены итоговые История темп А - 24ч  $\Box$  $\overline{\mathbb{C}}$ значения температур за прошедшие 24 часа. Мин Макс Авг. Термоста... \*\*\*\*\* °С \*\*\*\*\* °С  $***$ <sup>o</sup>C Авария в... \*\*\*\*\* °C \*\*\*\*\* °C  $***$ <sup>o</sup>C  $\begin{array}{c} \hline \textbf{F} & \textbf{F} \\ \textbf{F} & \textbf{F} \end{array}$ 

> Помните о настройках внизу окна, которые можно поднять при помощи «линейки прокрутки».

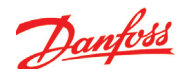

6. Перейдите к следующему окну для данной секции. Здесь есть функции расширительного вентиля Нажмите голубую обзорную кнопку слева внизу дисплея.  $(9)$ 7. Настройки функции впрыска B Cekuwa Впрыск А  $\boxed{6}$ 网  $\frac{1}{3}$ Статус регул Нет охлажд<sup>-</sup> вкл Управл впрыском Степень откр AKV  $0.0 %$ Средн откр AKV за 24ч  $0.0 %$ **Темп Те** \*\*\*\*\* °C Помните о настройках внизу окна, которые можно поднять Temn S2 \*\*\*\*\* °C при помощи «линейки прокрутки». Прегрев (S2-Te) K  $\begin{picture}(45,10) \put(0,0){\line(1,0){10}} \put(15,0){\line(1,0){10}} \put(15,0){\line(1,0){10}} \put(15,0){\line(1,0){10}} \put(15,0){\line(1,0){10}} \put(15,0){\line(1,0){10}} \put(15,0){\line(1,0){10}} \put(15,0){\line(1,0){10}} \put(15,0){\line(1,0){10}} \put(15,0){\line(1,0){10}} \put(15,0){\line(1,0){10}} \put(15,0){\line(1$ Настройки могут быть просмотрены таким же образом, как и для 8. Повторите для испарителя B и позже для C секции A.凹 n<sub>C</sub>n , 9. Перейдите к окну оттаивания Нажмите голубую обзорную кнопку слева внизу дисплея и после этого нажмите символ оттайки. , 10. Настройки для отаивания  $\overline{r}$  $\vert \epsilon \vert$  $\overline{\mathcal{P}}$ Управл оттайкой 溗 выкл-Пуск оттайки Помните о настройках внизу окна, которые можно поднять Остан охлажд **ВЫКЛ** Статус оттайки А Нет оттайки при помощи «линейки прокрутки». Статус оттайки В Нет оттайки Статус оттайки С Нет оттайки AD status A Статус подстр AD status R Статус подстр OWE 11. Перейдите к графику оттаиваний Нажмите кнопку **расписания** оттаиваний и для перехода к графику оттаиваний. **E** 

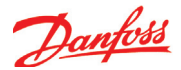

### 12. Настройка графика оттаиваний

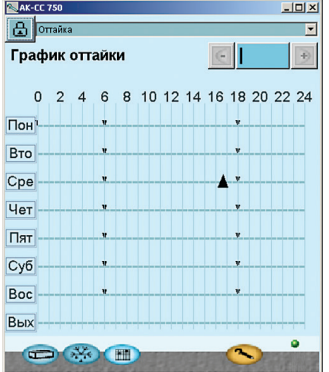

В нашем примере расписание оттаивания настроено на два оттаивания в день.

13. Нажмите день недели и установите время для начала

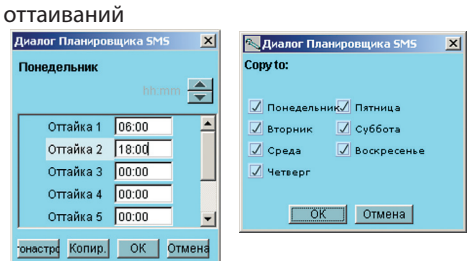

Используйте функцию копирования, если есть несколько дней с одинаковыми оттаиваниями.

В вышеприведенном окне показан конечный результат настройки двухразового оттаивания за сутки.

14. Перейдите к общим функциям

Нажмите голубую обзорную кнопку слева внизу дисплея, а затем Общие функции

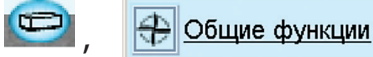

- 15. Настройки общих функций
	- Просмотрите каждую из функций.<br>  $\frac{E_{\text{AK-CT,20}}}{\left|\frac{1}{\text{O}}\right|000000 \text{AK-CT,20}}$  $-10x$

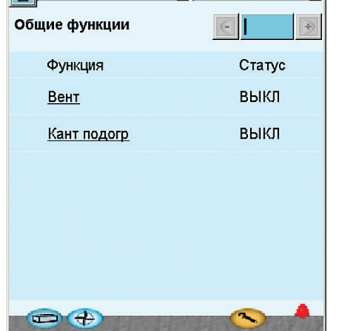

16. Настройка контроллера завершена